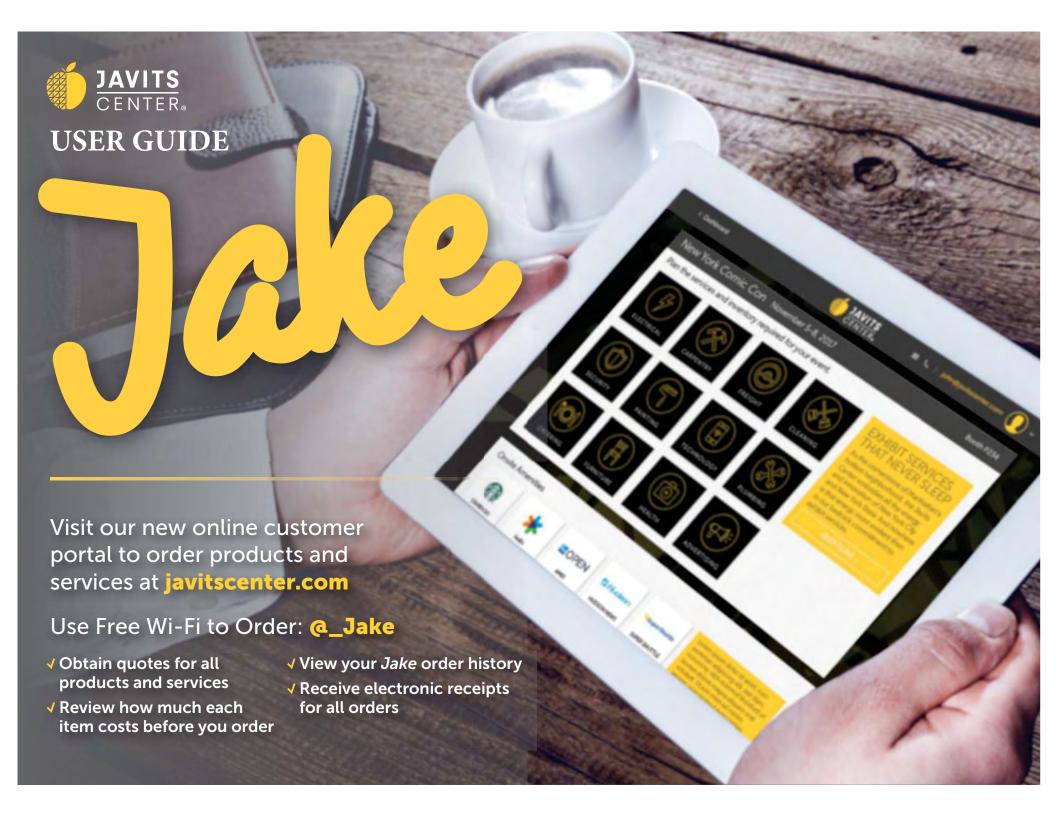

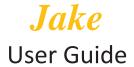

Upon completion of Electrical, Technology, Plumbing orders, please upload your booth diagram to avoid installation delays.

## Functions to know:

+Place New Order – will take you to the Select an event screen.

**Return to Portal** – will take you to the **Welcome to Jake** screen.

**Update** – will update and accept the information on the screen.

**Create Quote** – will register your company with the selected event and prepares for service selections.

**Start Over** – sends you back to Home.

Save – retains the transaction.

**Refresh** – reruns the rules in Commerce.

**Add to Transaction** – add the items selected to your quote and returns to the Select A New Service screen (Electrical, Technology, Cleaning, Plumbing).

**Return to Transaction** – return to Quote Details without adding any new items.

## Let's get started:

- 1. Already have a Javits Sign In:
  - a. Enter your Email address and Password and click Sign In.
- 2. First-Time user: click on Create an Account.

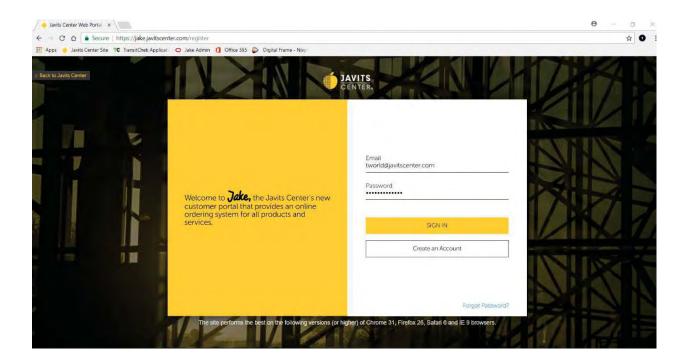

3. Click on Place New Order:

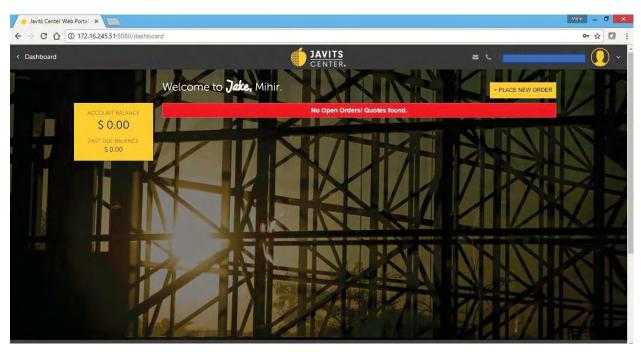

a. 1<sup>st</sup> Option: **Event Grid View**: shows a list in the format of all the upcoming events for selection.

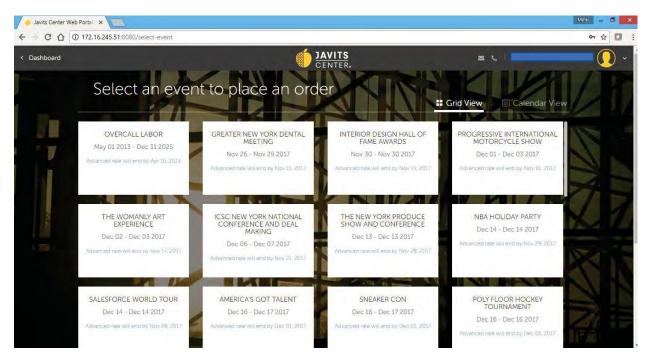

b. 2<sup>nd</sup> Option: Events Calendar View: shows a list in calendar format of all the upcoming events for selection.

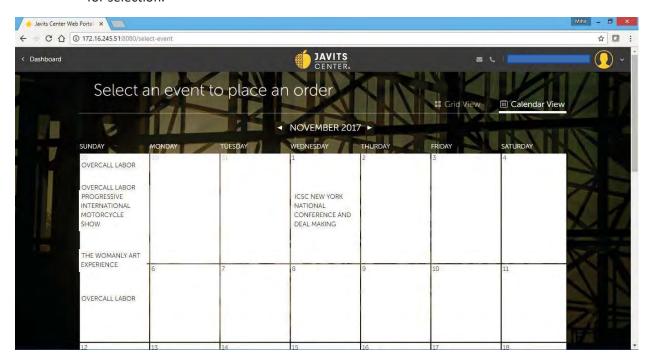

4. Hover over the required Event tile and click on Select Event:

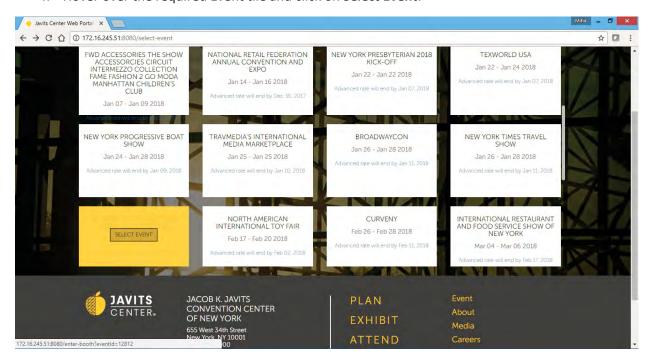

5. Enter the **Booth Number** assigned to you and click **Next**:

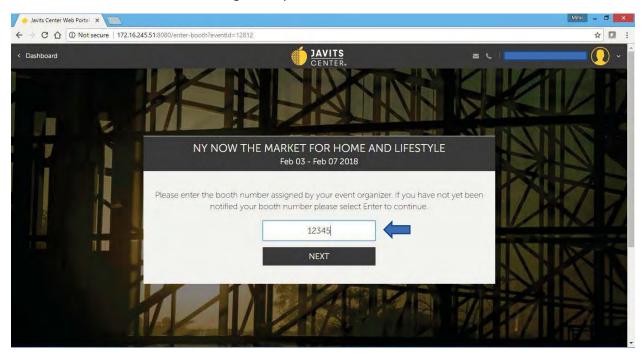

6: Click in the **center of the circle** of the service tile for services you require:

**Note**: To view item prices click on **Price by Event**:

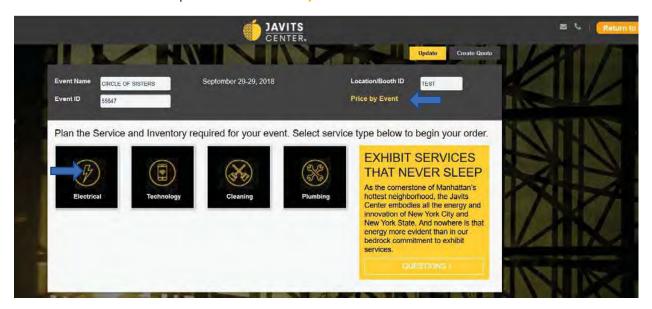

7. Click on the desired **YELLOW** tab to display items to order:

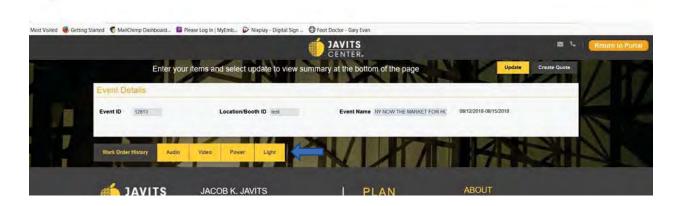

- 8. Enter the quantity in the boxes of the item required:
- 9. Click **Update**:
- 10. Click on **Create Quote**:

Note: To view item description, place your mouse over the <sup>10</sup> beside the item.

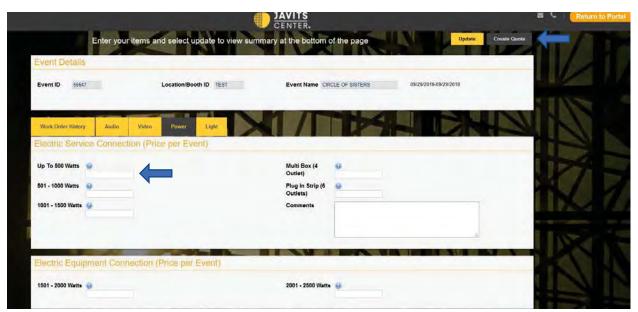

11. To add a new service: Click on Add Additional Product (optional):

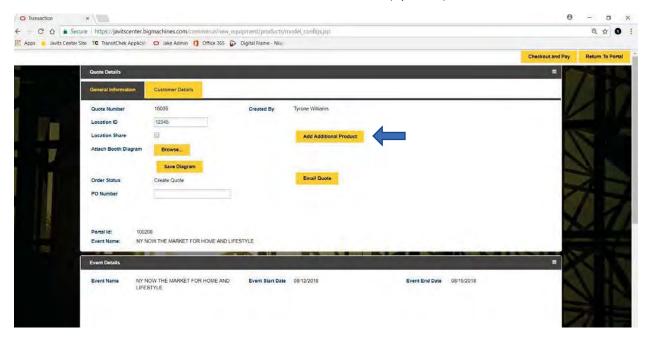

12. Click **Add to Transaction**: Select tile either of the same type of service or if required, select tile of a different type of service. (follow steps 8-10 & 13)

Note: To view item prices click on Price by Event:

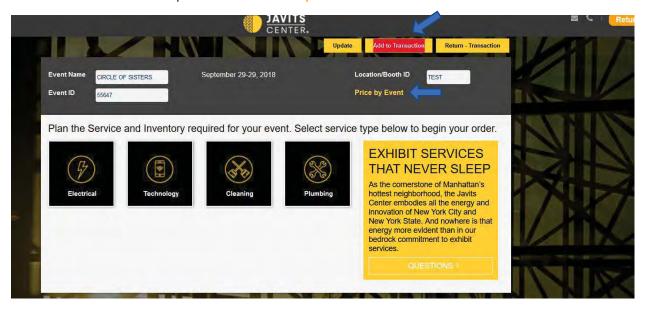

13. You should be taken back to the Quote Details Page:

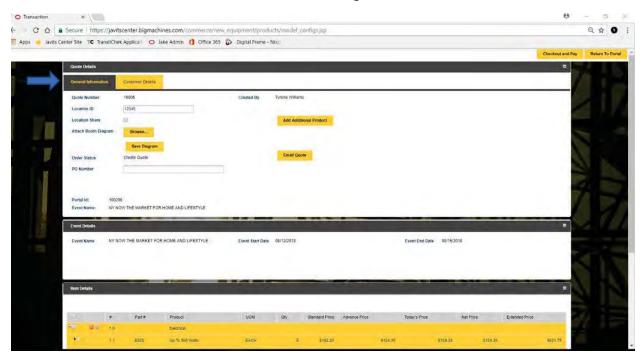

- 14. Scroll down to the Item Details tab and verify all the items selected are services you require:
- 15. **Scroll down** to the **Total**s tab and <u>check your balance</u>.
- 16. Click **Checkout and Pay** tab on the top right corner of screen:

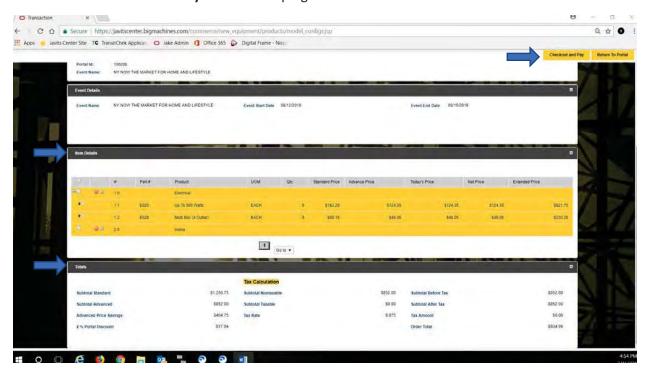

## 17. Click on the **Payments** tab:

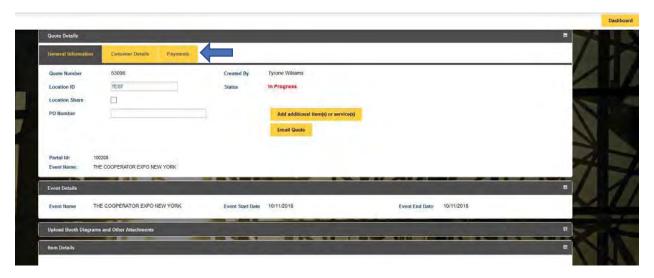

## 18. Enter your Credit Card details and click **Tokenize**:

**Note**: If you wish to pay with 2 different credit cards, please follow these steps:

- 1. Adjust the **Enter Payment Amount** to the amount you wish to pay with the 1<sup>st</sup> credit card.
- 2. Enter the credit card details of the  $1^{\underline{st}}$  credit card and click **Tokenize**.
- 3. Adjust the Enter Payment Amount field to the balance due.
- 4. Enter the credit card details of the  $2^{nd}$  credit card and click **Tokenize**.

(As you enter your credit card detail and TAB to the next field the Tokenize button will be displayed)

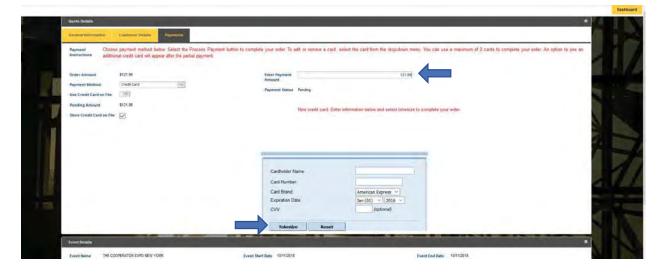

- 19. If credit card is **approved**, the screen will display a payment confirmation notice and an email order confirmation will be sent.
- 20. If credit card is **declined**: you will need to enter a new card for payment.

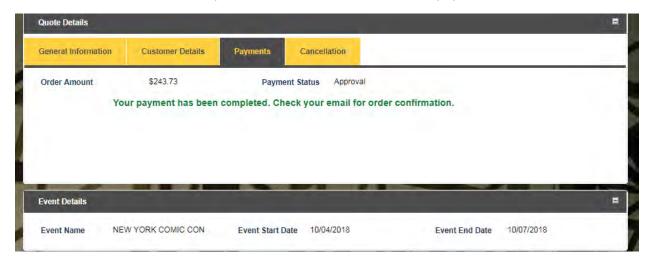

**Booth Diagrams**: It is important to include a booth diagram to assist the installation of your services and avoid installation delays.

- 21. To upload your booth diagram:
  - a. Click on the **General Information** tab.
  - b. Scroll down and click on **Upload Booth Diagrams and Other Attachements** tab.

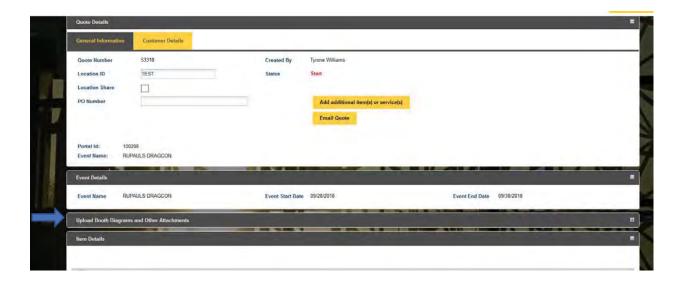

c. Click on **Upload Booth Diagram** tab and follow instructions.

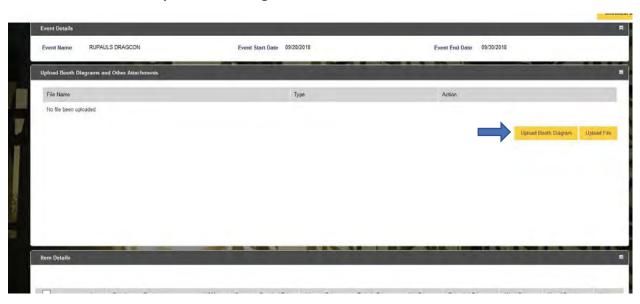

Your ordering is completed.

If you still require assistance, please call 1.877.4.JAVITS Monday-Friday 9am-5pm EST.

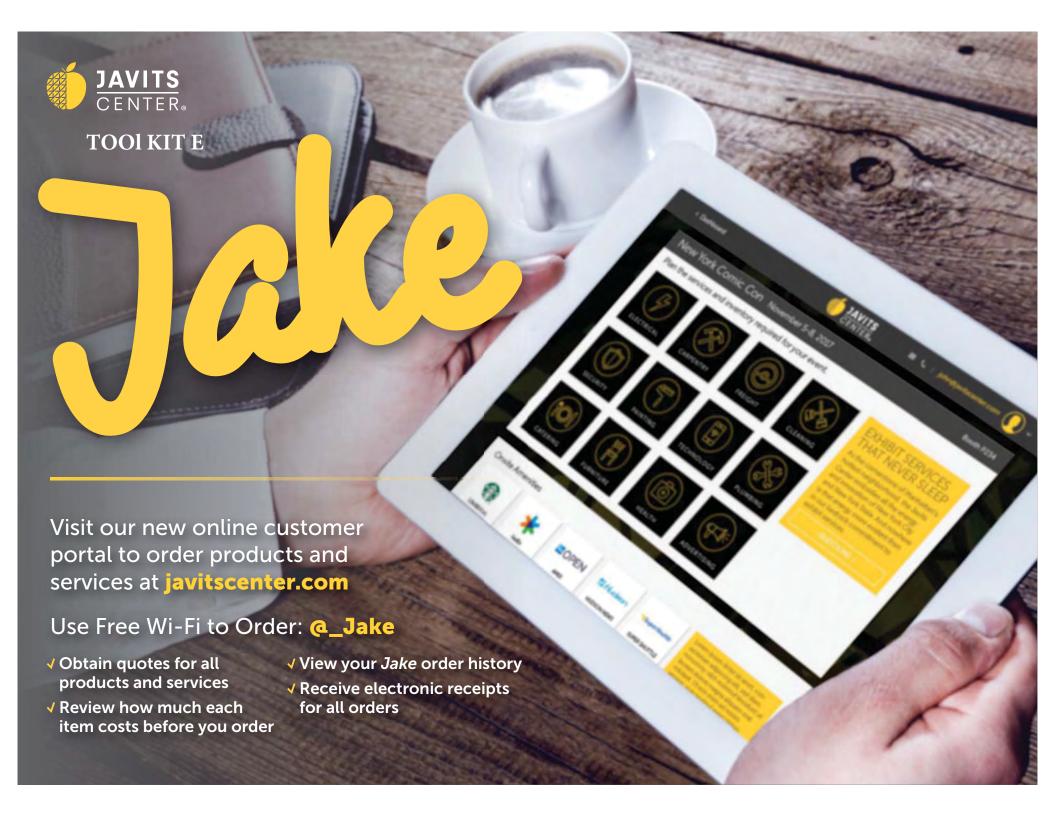